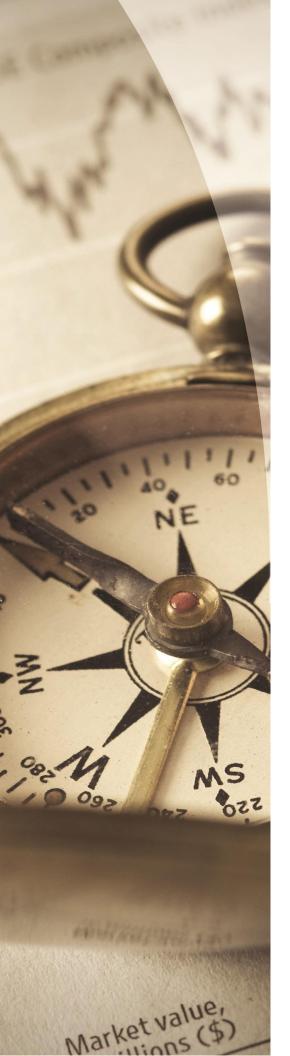

## FORM 8621 CALCULATOR

# PRINTING THE COMPLETED FORMS PORTFOLIO

Including the client information

2019 v1

© 2019 Expat Tax Tools, Inc.

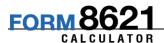

#### Form 8621 Calculator

© 2019 Expat Tax Tools, Inc.

All rights reserved. No parts of this work may be reproduced in any form or by any means - graphic, electronic, or mechanical, including photocopying, recording, taping, or information storage and retrieval systems - without the written permission of the publisher.

Products that are referred to in this document may be either trademarks and/or registered trademarks of the respective owners. The publisher and the author make no claim to these trademarks.

While every precaution has been taken in the preparation of this document, the publisher and the author assume no responsibility for errors or omissions, or for damages resulting from the use of information contained in this document or from the use of programs and source code that may accompany it. In no event shall the publisher and the author be liable for any loss of profit or any other commercial damage caused or alleged to have been caused directly or indirectly by this document.

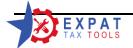

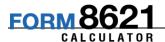

This guide assumes that you have selected to use the consolidated forms guide in your program settings.

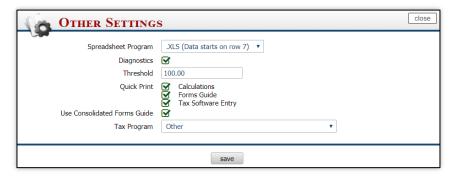

Using the consolidated forms guide option can save you a lot of time, as you do not need to key in the form 8621 detail into your tax software, just transfer the income to the tax return using the consolidated forms guide.

In the example below we are going to create a PDF document containing all the completed forms and its calculations for 2018.

Here is our client information screen:

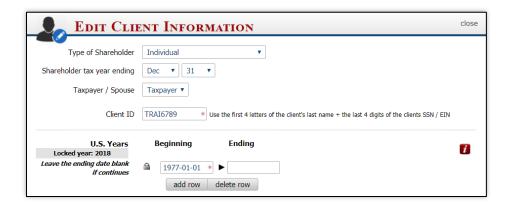

#### Full client information:

Client name: John Trainer

SSN: 123-45-6789

Address: 123 Main Street, Toronto, ON, M3M 4R5, Canada

US citizen by birth (January 1, 1977)

For security reasons, client information cannot be entered and saved on the cloud application, but it is needed to create completed forms that can be inserted into the client's tax return.

This guide walks you through how to transfer the information onto the client's tax return and create a PDF document of the completed forms portfolio for a specific year that is ready to be inserted into the tax return.

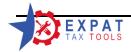

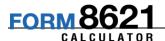

#### FIRST COMPLETE AND SAVE ALL FORMS IN 2018

WARNING: Unfinished (not saved and carried over) forms won't be included in the completed forms print. You should see the PDF icon 🗗 beside the forms.

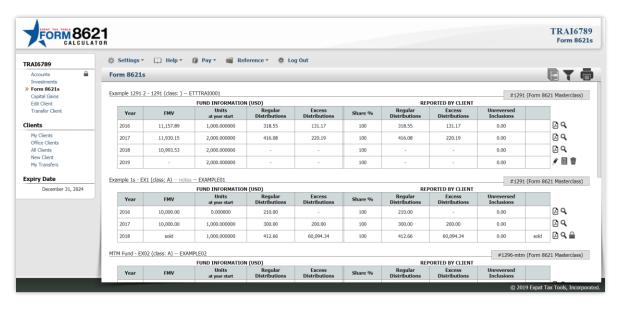

### CLICK ON THE PAPER lCON

By clicking on the paper icon the calculator opens up the Completed Forms Portfolio screen.

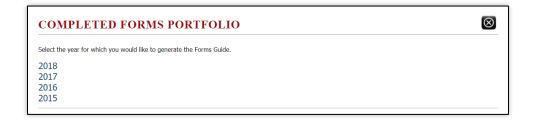

#### **SELECT THE YEAR**

Click on the "2018" year to generate the forms portfolio. A new pop-up screen will open.

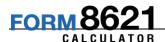

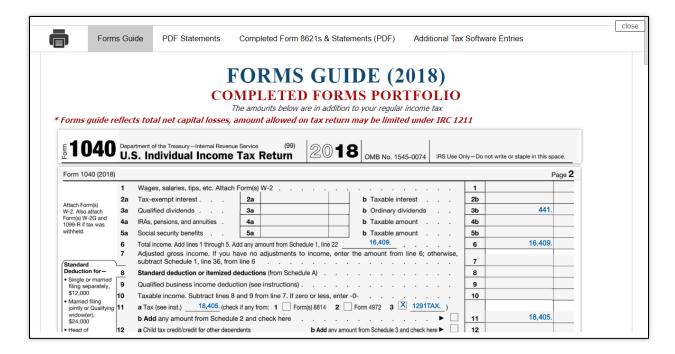

The Forms portfolio page contains four tabs: Forms Guide, PDF Statements, Completed Form 8621s and Statements, and Additional Tax Software Entries.

#### **FORMS GUIDE**

The Forms Guide show where the income from the Form 8621s end up on the tax return. You need to use this to enter the additional income to the tax return! If you are using the CCH Tax products you can use the guide in the "Additional Tax Software Entries" tab to make your entries.

To help you with the transfer you may print this screen by clicking on the print icon .

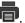

#### **PDF STATEMENTS**

Click on the PDF icon to generate the details of Line 21, Form 1116, Additional Tax and Interest.

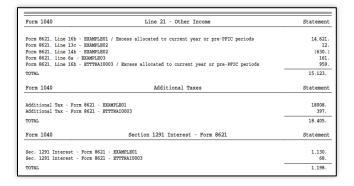

You must attach this statement to your tax return.

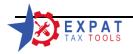

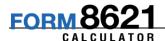

#### **COMPLETED FORM 8621S AND STATEMENTS**

This is the tab where you will generate the form 8621s.

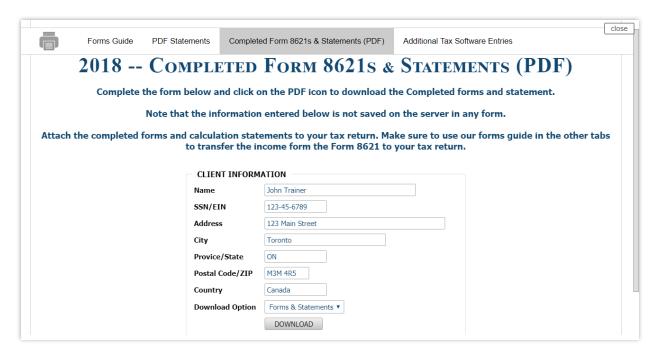

Complete the client information form and select the Forms & Statements from the Download Option. (If you are not using the consolidated method of reporting you can select the Statements only option to generate all the statements in one click.)

The information entered on this screen will not be saved anywhere on the server. It is simply used to complete the heading information of the forms. This also means that you need to complete the form every time you want to generate the PDF Forms.

Complete the form and click on the "Download" button.

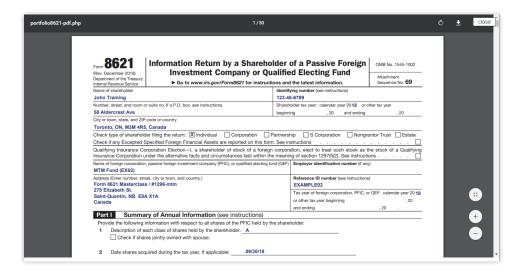

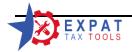

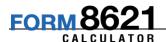

The PDF document generated includes all the forms and their statements. The forms include the client information so all you need to do is to attach this document to the tax return.

#### **ADDITIONAL TAX SOFTWARE ENTRIES**

The Additional Tax Software Entries tab is used when you are using the CCH tax software. It guides you what you need to enter in your tax software.

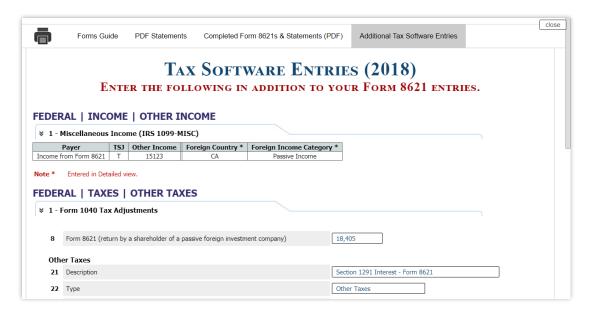

The Tax Software Entries guide can be also useful to users not using the CCH product as it includes exportable data grids.

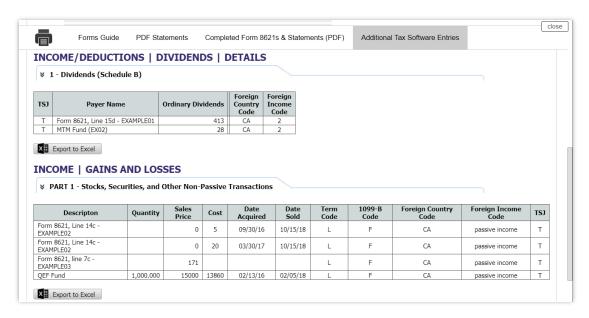

You can use the exported excel file to import data into your tax software.

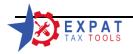